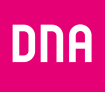

# DNA Kotimokkula 4G+ WLAN MF286

Snabb- och användarguide

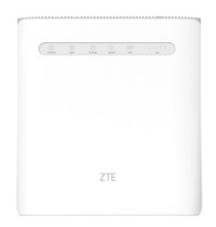

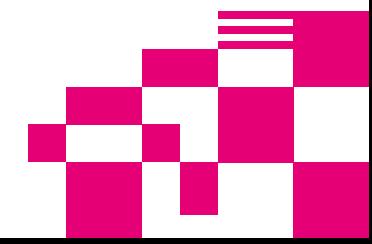

DNA Kotimokkula 4G+ WLAN MF286 är en supersnabb Mokkula som använder den senaste nät- och wifi-tekniken. Till denna router med mobilanslutning kan olika enheter som behöver få tillgång till internet anslutas. Avancerade egenskaper och DNA:s anpassningar gör routern är mycket lätt och smidig att använda.

Bekvämaste sättet att använda Kotimokkulan är att ansluta datorn, mobiltelefonen eller surfplattan till det wifi-nätverk som Mokkulan skapar. Wifi-nätverkets namn (SSID) och lösenord (WPA/WPA2) framgår av etiketten på undersidan av Kotimokkulan eller av konfigurationssidorna.

För att du ska kunna utnyttja maximal hastighet rekommenderas att de trådlösa enheterna, ansluts till Kotimokkulans wifi-nätverk på 5 GHz-bandet. Bäst funktionssäkerhet och snabbhet fås om enheterna ansluts till Ethernet-portarna.

Det är bara några steg tills du kan börja surfa! Mer fetaljerade instruktioner med illustrationer finns från sidan 5.

- Sätt SIM-kortet i SIM-kortplatsen som finns på Kotimokkulans ena sida. Var noga med att stoppa i SIM-kortet åt rätt håll i facket.
- Anslutden medföljande strömadaptern till Kotimokkulas och den andra änden i uttaget. Slå på strömmen med strömbrytaren på baksidan av Mokkula.
- Placera Mokkula så nära ett fönster som möjligt för att få bästa möjliga upp kopplingshastighet.
- Väljtrådlöst wifi-nätverk och ange lösenord på datorn, surfplattan eller mobiletelefonen. Du hittar uppgifterna enklast på etiketten på botten av Kotimokkula.
- Änrda vid behow inställningarna enligt dessa instruktioner. Hitta den bästa platsen att ställa Kotimokkula på med hänsyn till var 4G-basstationerna och de anslutna enheterna finns placerade.

# Börja surfa!

Du kan ändra inställningarna för enheten genom att gå in på administrationssidan via webbläsaren på den anslutna enheten. Mer information från sidan **16.**

### Kotimokkulan använder mini-SIM-kort, det vill säga en vanlig SIM-kortstorlek.

SIM-kortet lossnar utan större kraftansträngning när du trycker loss det på baksidan av SIM-kortet. Om du lösgör ett SIM-kort av fel storlek ska du gå till DNA Kauppa och byta till ett nytt SIM-kort.

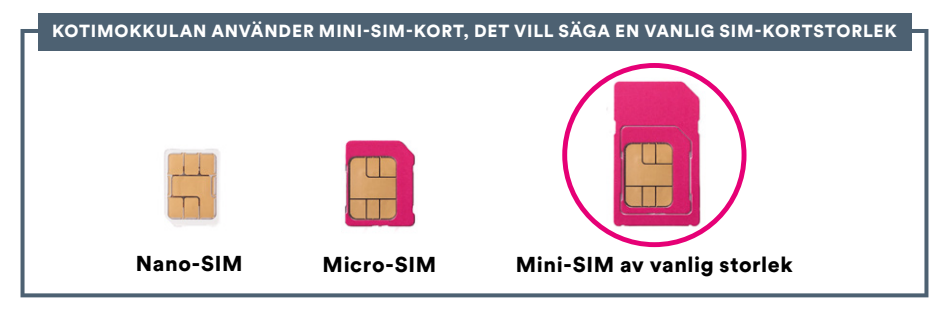

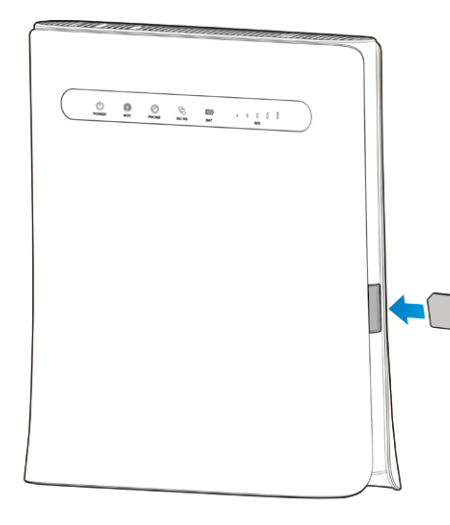

### Sätt i SIM-kortet i Kotimokkulan så här:

- ➀ SIM-kortplatsen för mini-SIM av vanlig storlek finns på ena sidan av Kotimokkulan. Se bilden.
- ➁ Tryck in SIM-korten i kortplatsen. Observera att SIM-kortet ska ligga rätt. På Kotimokkulan finns en markering som visar var SIM-kortets ena genomskurna hörn ska läggas. Hur SIM-kortet ska sättas in ser du bäst på bilden intill.

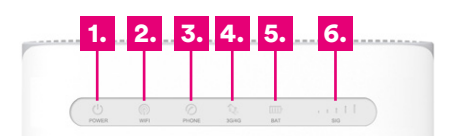

**ZTE** 

### 1. POWER

Lyser blå = Strömmen är på och den externa strömkällan fungerar på normalt sätt.

Släckt = Strömmen är av eller den externa strömkällan fungerar inte på normalt sätt.

### 2. WIFI

Lyser blått = Wifi-anslutningen fungerar på normalt sätt och ingen data överförs.

Blinkar blått = Wifi fungerar och data överförs.

Lyser inte = Wifi-anslutningen fungerar inte på normalt sätt eller wifi-funktionen används inte.

3. PHONE (används inte i denna version)

### 4. 3G/4G

Röd = Trådlös anslutning används inte. Blinkar blått = Enhet är uppkopplad till ett LTE-nät och dataöverföring pågår.

Lyser blått = Enheten är registrerad till ett LTE-nät. Blinkar grönt = Enheten är uppkopplad till ett

2G-/3G-nät och dataöverföring pågår.

Lyser grönt = Enheten är registrerad till ett 2G-/3Gnät.

### 5. BAT

Lyser blått = Batteriet fungerar på normalt sätt.

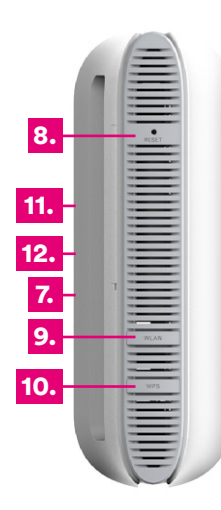

### Blinkar blått = Snabbt: Batteriet har lite ström.

Långsamt: Batteriet laddas.

Lyser inte = Inget batteri är isatt.

### 6. SIG

Lyser blått = Panel för signalstyrka. Styrka från svag till stark. Lyser inte = Signal saknas eller inget SIM-kort har satts in.

7. LAN (på baksidan av enheten ovanför Ethernet-portarna) Lyser grönt = LAN-porten är ansluten.

Blinkar grönt = LAN-porten är ansluten och dataöverföring pågår.

Lyser inte = Ingen nätverkskabel är ansluten.

### 8. RESET-KNAPP

Återställ standardinställningarna genom att hålla knappen intryck i 15 sekunder.

### 9. WLAN-knapp

Tryck på den här knappen för att aktivera eller avaktivera wifi-funktionen.

#### 10. WPS-KNAPP

Aktivera WPS-funktionen genom att hålla knappen intryckt i 3 sekunder.

Enheten återgår från viloläge när du trycker på den här knappen.

### 11. Plats för extra antenner (SMA)

Extra antenner som kan anslutas på baksidan säljes separat.

### 12. Plats för extra batteri

Ett batteri kan köpas till och sättas in i batterilådan på baksidan.

### Installation av trådlöst nätverk i Kotimokkulan

DNA:s Mokkula-routrars trådlösa nätverk är krypterade. Namnet och lösenordet för nätverket framgår av etiketten på undersidan av Kotimokkulan eller av administrationssidan.

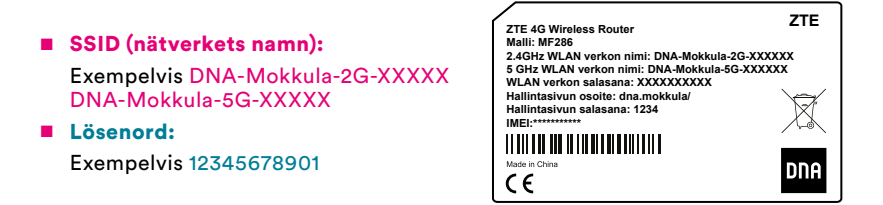

DNA Kotimokkula har stöd för wifi-nätverk på 2,4 GHz- och 5 GHz-bandet. Standardinställningen är att båda är aktiverade. För att skilja dem åt har den ena "2G" och den andra "5G" i sina wifi-namn (SSID).

Observera att alla enheter inte har stöd för 5 GHz-frekvensen. Mer detaljerade instruktioner för olika routermodeller och operativsystem finns under dna.fi/tuki-mokkulat Läs även om säker användning av internet och skyddandet av uppgifter under **dna.fi/tietoturvaopas** 

### Skapa wifi-anslutning

#### Windows 10

Klicka på nätverksikonen i det nedre högra hörnet i Windows på en Windows 10-dator.

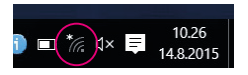

Välj därefter det nätverk vars namn framgår av etiketten på undersidan (SSID). Kryssa för "Anslut automatiskt" / "Connect automatically" och klicka på Anslut/Connect.

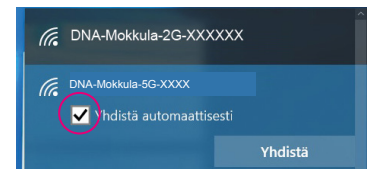

### Obs!

I DNA Kotimokkula är 2,4 GHz- och 5 GHz- nätverken båda aktiverade som standard. För att uppnå den bästa hastigheten ska du ansluta enheten till det wifi-nätverket där "5G" ingår i namnet.\*

\*Observera att alla enheter inte har stöd för 5 GHz-frekvensen. Om en enhet inte hittar ett 5 GHz wifi -nätverket använd 2,4 GHz i stället.

Efter detta frågar datorn efter lösenordet för det trådlösa nätverket. Lösenordet hittar du på etiketten på undersidan (Lösenord). Ange lösenordet exakt som det står på etiketten på undersidan och klicka på Nästa. Nu kan du börja använda internet.

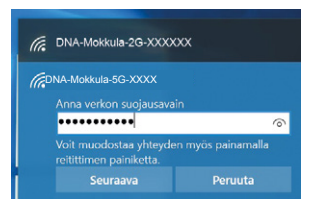

### Windows Vista eller Windows 7

Klicka på nätverksikonen i det nedre högra hörnet i Windows på en Windows Vista- eller Windows 7-dator.

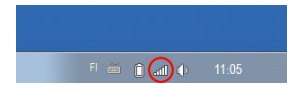

Välj därefter det nätverk vars namn framgår av etiketten på undersidan (SSID). Kryssa för "Anslut automatiskt" / "Connect automatically" och klicka på Anslut/Connect.

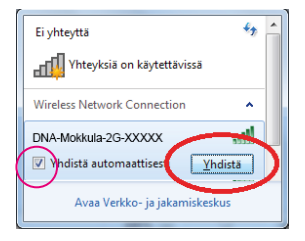

### Obs!

I DNA Kotimokkula är 2,4 GHz- och 5 GHz- nätverken båda aktiverade som standard. För att uppnå den bästa hastigheten ska du ansluta enheten till det wifi-nätverket där "5G" ingår i namnet.\*

\*Observera att alla enheter inte har stöd för 5 GHz-frekvensen. Om en enhet inte hittar ett 5 GHz wifi -nätverket använd 2,4 GHz i stället.

Efter detta frågar datorn efter lösenordet för det trådlösa nätverket. Lösenordet hittar du på etiketten på undersidan (Lösenord). Ange lösenordet precis som det står på etiketten på undersidan och klicka på OK. Nu kan du börja använda internet.

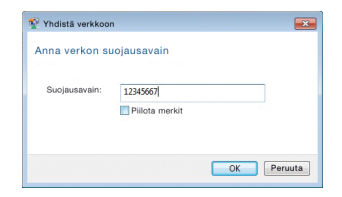

#### Windows 8

Flytta musens pekare till det högra övre hörnet av skärmen. Välj därefter hjulikonen (inställningar). Klicka därefter på nätverksikonen.

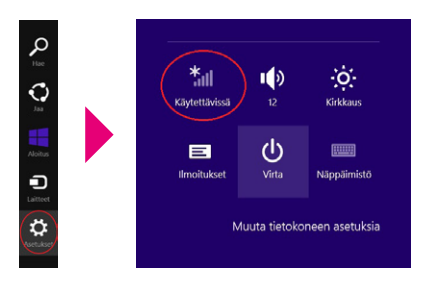

Välj därefter det nätverk vars namn framgår av etiketten på undersidan (SSID). Kryssa för "Anslut automatiskt" / "Connect automatically" och klicka på Anslut/Connect.

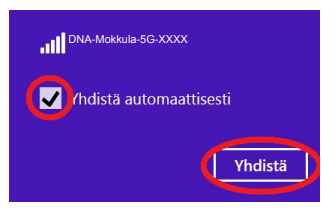

### Obs!

I DNA Kotimokkula är 2,4 GHz- och 5 GHz- nätverken båda aktiverade som standard. För att uppnå den bästa hastigheten ska du ansluta enheten till det wifi-nätverket där "5G" ingår i namnet.\*

\*Observera att alla enheter inte har stöd för 5 GHz-frekvensen. Om en enhet inte hittar ett 5 GHz wifi-nätverket använd 2,4 GHz i stället.

Efter detta frågar datorn efter lösenordet för det trådlösa nätverket. Lösenordet framgår av etiketten på undersidan (Lösenord). Ange lösenordet precis som det står på skärmen och klicka på Nästa.

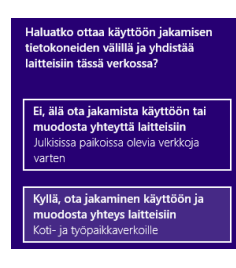

Om du vill dela filer mellan enheter ska du välja det nedre alternativet. Om du inte vill dela filer mellan enheter ska du välja det övre alternativet.

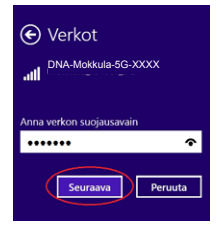

### **MAC**

Klicka med musen på ikonen för trådlöst wifi-nätverk i övre delen av skärmen. Välj därefter det nätverk som står på etiketten på undersidan.

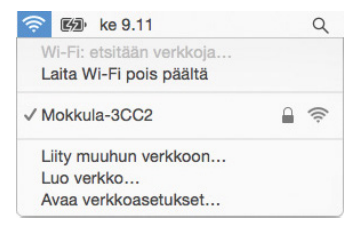

### Obs!

I DNA Kotimokkula är 2,4 GHz- och 5 GHz- nätverken båda aktiverade som standard. För att uppnå den bästa hastigheten ska du ansluta enheten till det wifi-nätverket där "5G" ingår i namnet.\*

\*Observera att alla enheter inte har stöd för 5 GHz-frekvensen. Om en enhet inte ser 5 GHz wifi-nätverket, använd 2,4 GHz i stället.

Efter detta frågar datorn efter lösenordet för det trådlösa nätverket. Lösenordet framgår av etiketten på undersidan.

Ange lösenordet exakt som det står på etiketten på undersidan. Klicka på "Kom ihåg det här nätverket" och Anslut.

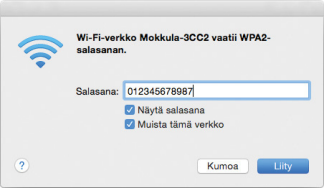

### Apple iPad

- ➀ Välj inställningar på skrivbordet.
- ➁ Välj Wi-Fi i inställningar. (i äldre iPad-enheter står det WLAN).
- ➂ Vänta en stund medan iPad:en söker efter nätverk.

Välj därefter det nätverk som står på etiketten på Kotimokkulans undersida.

- ➃ Efter detta frågar iPad efter lösenordet för det trådlösa nätverket. Ange då det lösenord som står på etiketten på Kotimokkulans undersida.
- ➄ Tryck på Anslut. Nu är du uppkopplad till internet.

### Android Tablet

- ➀ Gå till vyn där alla appar visas.
- ➁ Välj Inställningar.
- ➂ Välj Wi-Fi (i äldre Android-surfplattor Trådlösa och nätverk).
- ➃ Vänta en stund medan surfplattan söker nätverk. Välj därefter det nätverk som står på etiketten på Kotimokkulas undersida.
- ➄ Efter detta frågar surfplattan efter lösenordet för det trådlösa nätverket. Ange då det lösenord som står på etiketten på Kotimokkulans undersida.
- ➅ Tryck på Anslut. Nu är du uppkopplad till internet

### Mobil- och wifi-anslutning samt placering av Mokkula

### Wifi är ett anpassningsbart och enkelt sätt att bygga ett eget lokalt nätverk.

Ta dock hänsyn till följande:

- Hinder försämrar räckvidden för wifi-enheter. Signalen färdas visserligen genom dörrar, fönster och lättare väggkonstruktioner, men varje hinder försvagar signalen. Signalen försvagas mest av material som metall, betong, tegel och sten. Vid större svårigheter kan lösningen vara extra antenner eller åtkomstpunkter. Dessutom är det mycket viktigt var man placerar åtkomstpunkten eller antennen. Du ska inte ställa annan elektronik alldeles intill en wifi-enhet.
- Var uppmärksam på var enheterna placeras. Mokkulan ska ställas på en så central plats som möjligt i förhållande till det område man vill att nätverket ska fungera. Åtkomstpunkten ska också befinna sig på en plats som är högre upp än den genomsnittliga bordshöjden.
- Ett trådlöst wifi-nätverk kan tillsvidare inte uppnå Mokkulas superhastigheter. När du ska använda våra snabbare hastigheter rekommenderar vi att du ansluter datorn direkt till Mokkulan med en Ethernet-kabel.
- Även antalet trådlösa nätverk som finns i närheten och vilka sändningskanaler som används påverkar det trådlösa wifi-nätverkets hastighet och prestanda Om din wifi-anslutning bryts eller är långsam kan detta korrigeras genom byte till en bättre wifi-kanal eller genom manuell ändring av frekvens. Se instruktioner från sida 16 och dna.fi/tuki-wlan
- Vid mobilanslutning ska vid placeringen även hänsyn tas till 4G-nätets täckning. Den bästa platsen hemma för Mokkulan är nära ett fönster mot en basstation. Kontrollera på dna.fi eller kontakta kundtjänsten för att få reda på ungefärlig placering av basstationerna.

### Ändra inställningar för Mokkulan och konfigurationssidorna

Efter att datorn eller annan enhet har anslutits trådbundet eller trådlöst till Mokkulan kan alla inställningar göras via en webbläsare. Vi rekommenderar webbläsarna Internet Explorer, Firefox, Google Chrome och Safari.

- Starta webbläsaren, skriv http://dna.mokkula eller http://192.168.1.1 på adressraden och tryck Enter.
- I fältet för Användarnamn anger du: admin och i fältet för Lösenord: 1234
- När du klickar på OK öppnas konfigurationssidorna för modemet.
- På konfigurationssidorna kan du också ändra wifi-kanaler, nätverkets namn och säkerhetsinställningarna.

Mer hjälp för hur du ändrar inställningar finns längre fram i den här guiden eller på **dna.fi/** tuki-mokkulat

OBS! Tillverkaren tillhandahåller också en egen app för enkel ändring av inställningarna för Mokkulan. Hämta gratisappen till din iOS- eller Android-mobil från respektive appbutik.

## Ändra inställningar för Kotimokkula

### Ange PIN-kod

Om SIM-kortet har en annan PIN-kod än 1234 måste PIN-koden anges via konfigurationssidorna.

### I webbläsaren på en ansluten enhet:

- ➀ Öppna webbläsaren när du är ansluten till Kotimokkulans wifi-nätverk.
- ➁ Skriv http://dna.mokkula eller http://192.168.1.1 på adressraden
	- Standardanvändarnamn är **admin.**
	- Standardlösenord är 1234.
- ➂ Välj lisäasetukset [avancerade inställningar] och och sedan Muut [Övrigt] i den övre meny som öppnas.
- ➃ Välj PIN-koodin hallinta [Hantering av PINkod] till vänster.
- ➄ Ange PIN-kod vid Nykyinen PIN [Nuvarande PIN] och klicka på Käytä [Använd].

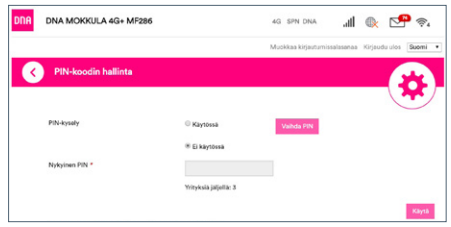

### Spela internetspel

Flera internetspel fungerar bättre om UPnP är aktiverat i Kotimokkulan. Kontrollera detta så här:

### I webbläsaren på en ansluten enhet:

- ➀ Öppna webbläsaren när du är ansluten till Kotimokkulans wifi-nätverk.
- ➁ Skriv http://dna.mokkula eller http://192.168.1.1 på adressraden
	- Standardanvändarnamn är **admin.**
	- Standardlösenord är 1234.
- ➂ Välj lisäasetukset [avancerade inställningar] och och sedan Palomuuri [Brandvägg] i den övre meny som öppnas.
- ➃ Välj UPnP.
- ➄ Kryssa för Käytössä [Används].
- ➅ Klicka på Käytä [Använd].

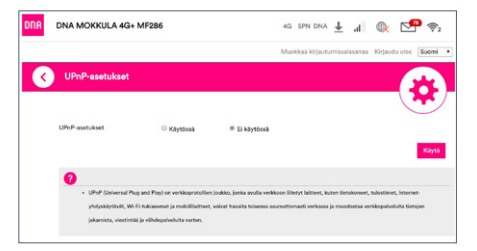

Observera att i bryggläge kan endast en enhet ha kontakt med internet. Bryggläge fungerar via LAN1/WAN-porten med Ethernet-kabel.

### Låsa Kotimokkulan till 4G- tai 3G-nätet

Mokkula-routrarna fungerar mest effektivt i 4Geller 3G-nätet. Om anslutningen bryts eller är långsam, ska du testa följande:

- Inomhus är anslutningen bäst i närheten av fönster.
- Montera extra antenner

### Se täckningsområden dna.fi/kuuluvuus

Om Mokkulan används på gränsen mellan 4G- och 3G-nätet eller 3G- ja 2G-nätet kan Mokkula-routern växla mellan dessa nät. Byte mellan näten kan ge upphov till avbrott och göra Mokkulan långsammare. Du kan låsa Mokkulan till önskad nätteknik såhär:

### I webbläsaren på en ansluten enhet:

- ➀ Öppna webbläsaren när du är ansluten till Kotimokkulans wifi-nätverk.
- ➁ Skriv http://dna.mokkula eller http://192.168.1.1 på adressraden
- Standardanvändarnamn är **admin.**
- Standardlösenord är 1234.

### ➂ Välj Oma Reititin [Egen router] och inställningar.

- ➃ Välj verkon valinta [välja nät] i den meny som öppnas.
- 4G/3G Väli först 4G-, sedan 3G- och till sist 2G-nät.
- 4G Mokkulan låses till 4G LTE-nätet.
- 3G Mokkulan låses till Dual Carrier eller 3G-nätet.
- 2G Mokkulan låses till 2G-nätet.

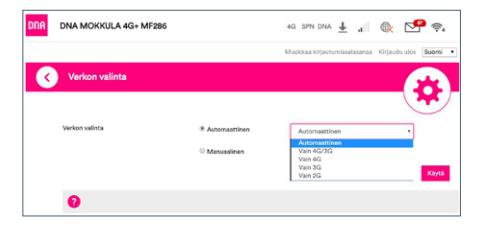

### Låsa Kotimokkulan till ett visst 4G-frekvensområde

Förutom valet av nät kan en låsning av Mokkulan till ett visst 4G-frekvensområde förbättra anslutningshastigheten och motverkar eventuella avbrott. En Mokkula som exempelvis befinner sig på en plats med täckning från flera basstationer, kan växla till ett sämre frekvensområde.

#### I webbläsaren på en ansluten enhet:

För att byta frekvensområde välj Oma Reititin [Egen router] på startsidan. Gå sedan till inställningar och lås frekvensen.

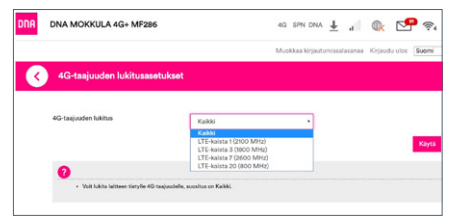

### Ändra wifi-nätverkets namn och lösenord

Du kan ändra namn och lösenord för wifi-nätverket. Om du gör detta ska de enheter, vilka från tidigare har anslutits till wifi-nätverket, anslutas på nytt till det omdöpta wifi-nätverket.

Om du har glömt lösenordet till det omdöpta wifi-nätverket kan du återställa Kotimokkulan till fabriksinställningar. Lösenordet för wifi-nätverket återställs då till det lösenord som det står på etiketten på undersidan av Kotimokkulan.

### I webbläsaren på en ansluten enhet:

- ➀ Öppna webbläsaren när du är ansluten till Kotimokkulans wifi-nätverk.
- ➁ Skriv http://dna.mokkula eller http://192.168.1.1 p adressraden
	- Standardanvändarnamn är admin.
	- Standardlösenord är 1234.

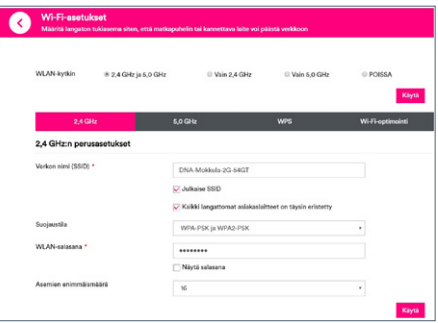

- ➂ Välj inställningar under huvudmenyn under Wi-Fi.
- ➃ Uppe i den vyn som öppnas visas 2,4GHz och 5GHz för inställningar av frekvenser.
- ➄ Välj 2,4Ghz eller 5Ghz beroende på vilket nätverk du vill ändra namn på och ange ett nytt namn vid Verkon nimi [Nätverkets namn].
- ➅ Klicka på Käytä [Använd].

#### Byta frekvens för wifi-nätverket

DNA Kotimokkula 4G+ WLAN använder som standard både 2,4 GHz- och 5 GHz-wifi-nätverken. Det rekommenderas att den enhet som ansluts använder sig av 5 GHz-frekvensen om möjligt.

Instruktioner om hur man skapar en anslutning finns från sidan 9.

Anslutningen till 2,4 GHz- eller 5GHz-nätverket sker på den enhet som ska anslutas till wifi. Välj helst det nätverk där 5G ingår i namnet för din enhet, under förutsättning att det går att välja.

Mer information från sidan 8.

#### Byta kanal och bandbredd för wifi-nät

DNA Kotimokkula 4G+ WLAN MF286 söker automatiskt den bästa wifi-kanalen och bandbredden. Mokkula har också en inbyggd, lättanvänd skanner: Med hjälp av den kan användaren analysera miljöns nätverk, se resultatet och manuellt välja de rätta inställningarna.

#### I webbläsaren på en ansluten enhet:

- ➀ Öppna webbläsaren när du är ansluten till Kotimokkulans wifi-nätverk.
- ➁ Skriv http://dna.mokkula eller http://192.168.1.1 på adressraden
	- Standardanvändarnamn är **admin.**
	- Standardlösenord är 1234.
- ➂ Välj inställningar under huvudmenyn under Wi-Fi.
- ➃ Uppe i den vyn som öppnas visas 2,4 GHz och 5 GHz för inställningar av frekvenser.

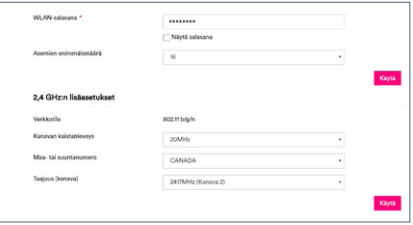

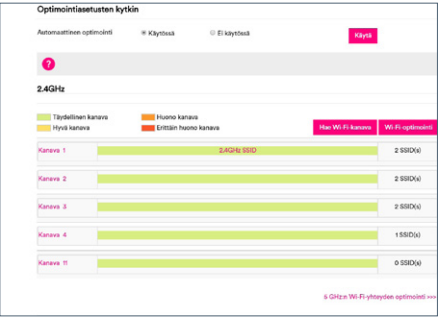

- ➄ Välj frekvensen 2,4 GHz eller 5 GHz och sedan den kanal som är mest ledig i den nedrullningsbara menyn som öppnas i avsnittet Taajuus (kanava) [Frekvens (kanal)].
- ➅ Vid Kanavan kaistanleveys [Kanalens bandbredd] finns följande följande alternativ beroende på frekvensområde: 20,40 eller 20/40 (auto). Välj det alternativ som är bäst i

miliön.

### ➆ Klicka på Käytä [Använd].

Obs! Du kan säkerställa automationsfunktionen genom att i samma wifi-konfigurationsmeny välja wifi-optimering och följa instruktionerna.

### Uppdatera Kotimokkulan

Kotimokkulan får ibland uppdateringar som är bra att göra. I vanliga fall meddelar Kotimokkulan via webbläsaren att en uppdatering är tillgänglig. Uppdateringarna kan manuellt kontrolleras på konfigurationssidorna via: lisäasetukset [avancerade inställningar] (startsidan) -uppdatera -kontrollera

### Ändra administratörslösenordet för Kotimokkula

Du kan ändra administratörslösenordet för Kotimokkulan. Om du har glömt administratörslösenordet kan du återställa fabriksinställningarna för Kotimokkulan.

### I webbläsaren på en ansluten enhet:

➀ Öppna webbläsaren när du är ansluten till

Kotimokkulans wifi-nätverk.

- ➁ Skriv http://dna.mokkula eller http://192.168.1.1 p adressraden
	- Standardanvändarnamn är **admin.**
	- Standardlösenord är 1234.
- ➂ Välj muokkaa kirjautumissalasana [redigera inloggningslösenord] i övre högra hörnet på startsidan för konfigurationssidorna.

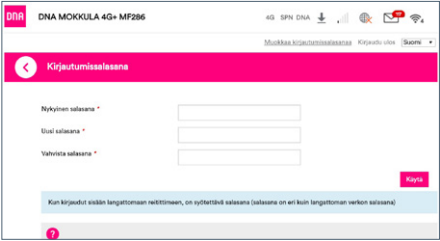

#### ➃

- Nuvarande lösenord är 1234.
- Uusi salasana [Nytt lösenord] Ange nytt lösenord.
- Vahvista salasana [Bekräfta lösenord] -Bekräfta lösenord.
- ➄ Klicka på Käytä [Använd].

### Återställa Kotimokkulan till fabriksinställningar

Du kan återställa Kotimokkulans standardinställningar genom att hålla reset-knappen intryckt i ca 30 sekunder. Observera att modemet bara startar om du håller knappen intryckt en för en kort stund.

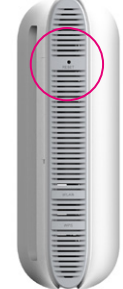

# Vanliga frågor

### Varför svarar inte Kotimokkulan?

Testa att starta om enheten. Om detta inte hjälper, återställ till fabriksinställningar.

#### Varför startar inte Kotimokkulan?

Kontrollera att strömsladden sitter fast i uttaget och i Mokkulan. Kontrollera att strömbrytaren är påslagen.

#### Varför stängdes Kotimokkulan plötsligt av?

Kotimokkulan kan bli överhettad om den används konstant under en lång tid. Den stängs då av automatiskt. Wifi-anslutningen bryts och Kotimokkulan stängs av.

Innan du slår på strömmen, se till att enheten får ventilation och har kylts av.

#### Varför behöver jag vänta på DFS-funktionen?

DFS är en ny bestämmelse från EU där det föreskrivs att en batteridriven enhet måste kontrollera att dess wifi-nät på frekvensen 5 GHz inte stör radarstationer. Skanningen av radarstationer kan ta 1–15 minuter

### Kotimokkulan har dålig hastighet.

Kontrollera på SIG-indikatorn på Kotimokkulans frampanel att 4G-anslutningen är tillräckligt bra. Placera vid behov Mokkulan på ett ställe där täckningen är bra.

Anslut en dator direkt till Mokkulan via Ethernet. Om hastigheten nu är mycket bättre ligger felet i wifi. Mer information dna.fi/tuki-wlan

# Säkerhetsinstruktioner

Det här avsnittet innehåller viktig information om enheten. Avsnittet innehåller också information om säker användning av enheten. Läs denna text noggrant innan du börjar använda enheten.

#### Elektronisk utrustning

Använd inte enheten om det är förbjudet att göra det. Använd inte enheten om användningen kan medföra fara eller störa annan elektronisk utrustning.

### Användningsmiljö

- Undvik dammiga, fuktiga och smutsiga miljöer. Undvik magnetfält. Användning av enheten i sådana miljöer kan leda till funktionsfel i kretsarna.
- Sluta använda enheten och koppla bort den från strömkällan innan du ansluter och kopplar bort kablar. Se till att händerna är torra när du hanterar enheten.
- Placera enheten på en stadig yta.
- Håll enheten borta från elektriska anordningar som genererar starka magnetiska eller elektriska fält, till exempel mikrovågsugnar och kylskåp.
- Stäng av enheten och koppla bort de kablar som är anslutna till den under åskväder för att skydda enheten mot blixtnedslag.
- Genom att inte använda enheten under åskväder skyddar du den mot risker som orsakas av blixtnedslag. Användning av enheten under åskväder sker på användarens eget ansvar. DNA ersätter inte skador som åska förorsakar.
- Idealisk drifttemperatur är 0–+40 °C. Idealisk förvaringstemperatur är –20-+70 °C. Extrem värme eller kyla kan skada modemet och tillbehören.
- Placera enheten och tillbehören i ett välventilerat och svalt utrymme där de inte utsätts

för direkt solljus. Lägg inte handdukar eller andra föremål kring eller på enheten. Placera inte enheten i en behållare som inte släpper igenom värme, till exempel en kartong eller påse.

- För att skydda enheten och tillbehören mot risken för brand och elektriska stötar bör du undvika regn och fukt.
- Håll enheten borta från värme- och brandkällor, exempelvis kaminer, mikrovågsugnar, spisar, varmvattenberedare, element och stearinlius.
- Placera inga föremål, till exempel stearinlius eller vattenglas, ovanpå enheten. Sluta genast använda enheten om något främmande föremål eller någon vätska kommer in i den. Stäng då av enheten och koppla bort alla kablar från den. Kontakta sedan ett auktoriserat serviceställe.
- Blockera inte enhetens ventilationsöppningar. Lämna minst 10 cm fritt utrymme runt enheten eftersom den avger värme.
- Låt bli att använda enheten eller dess program en stund om enheten blir överhettad. Om huden utsätts för en överhettad enhet under en längre period kan symtom på mildare brännskador uppkomma, till exempel röda fläckar eller mörkare pigmentering.
- Låt inte barn eller husdjur bita i eller suga på enheten eller tillbehören. Det kan leda till skador eller explosion.
- Följ gällande lagar och föreskrifter och respektera andras integritet och lagstadgade rättigheter.
- Enheten ska ställas och användas så att avståndet mellan strålningskällan och kroppen är minst minst 20 cm.
- Placera enheten på en plats med goda mottagningsförhållanden. Avståndet mellan enheten och andra metallföremål (till exempel metallkonsoler eller dörrar och fönster av metall) ska vara större än 25 cm och avståndet mellan enheter ska vara större än 30 cm.
- Ta inte isär eller konstruera om enheten eller dess tillbehör. Om du gör det gäller inte längre garantin och inte heller tillverkarens ansvar för skador. Kontakta DNA Kauppa för assistans eller reparation om något fel uppstår.
- Håll enheten torr och förhindra att den slår emot andra föremål. Om enheten står oanvänd länge, koppla bort den från strömkällan.
- Uppdatera enheten regelbundet. Kontrollera i webbgränssnittet om nya uppdateringar är tillgängliga.

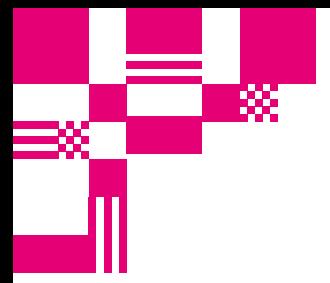

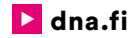

### Kundtjänst

044 144 044\* (må–fr 8–18, lö 9–16.30)

### Felanmälan

0800 300 500\*\* (24 h)

### Teknisk support för DNA:s kunder

HS Works 0600 305 060\*\*\* (må–fr kl. 8–18)

\*Samtal till DNA kundtjänst: Priset för samtal från mobiltelefoner är detsamma som för samtal till DNA:s mobilabonnemang (msa). Avgiftsfritt från DNA:s fasta abonnemang Samtalspris enligt operatörens prislista för samtal från andra abonnemang. \*\*Samtalet är avgiftsfritt från alla mobiltelefoner och fasta abonnemang i Finland. \*\*\*T.ex. användarhandledning, support för installation, programinstallationer, rengöring av infekterad apparat och installation av wifi-nät (2,33 €/min + lna).